## **Instructions for mySeattleU Time Entry for Student Employees**

**Step 1:** Go to<https://my.seattleu.edu/>

**Step 2:** Log in with your SeattleU credentials

**SEATTLE UNIVERSITY** 

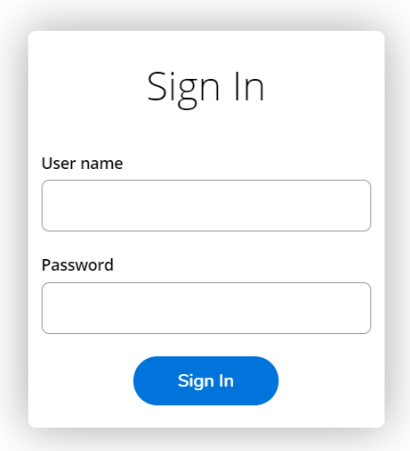

**Step 3:** After logging in, you will be directed to the homepage. From the homepage, select "Employee"

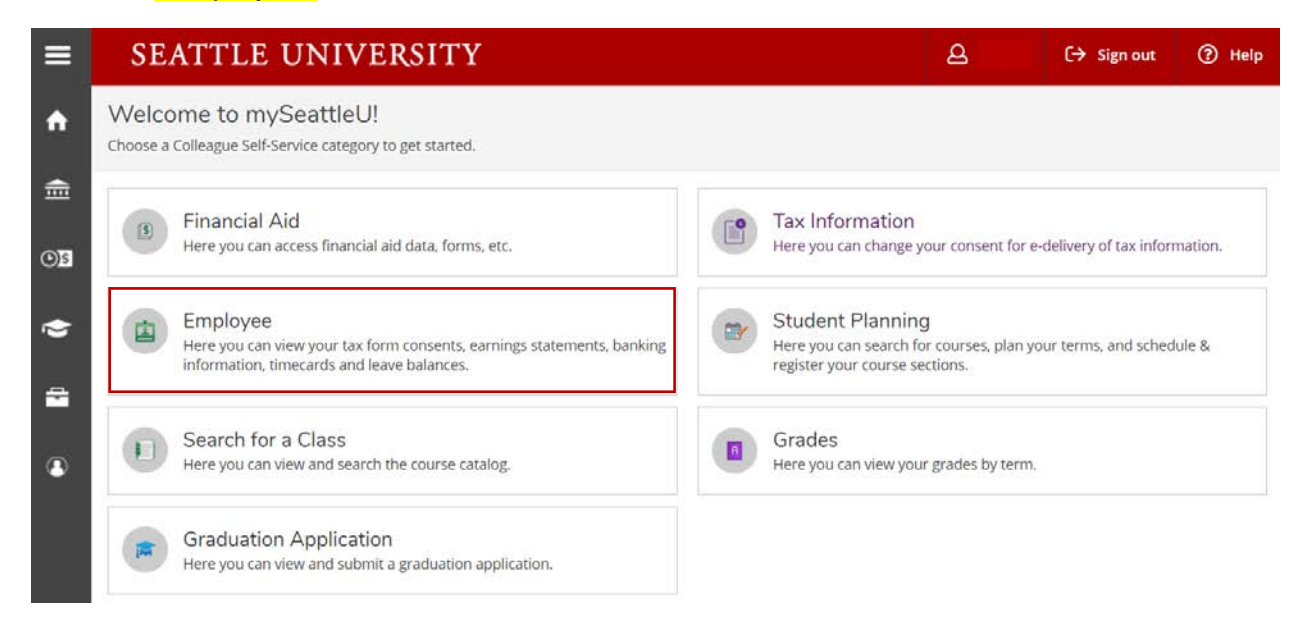

## **Step 4: Select "Time Entry"**

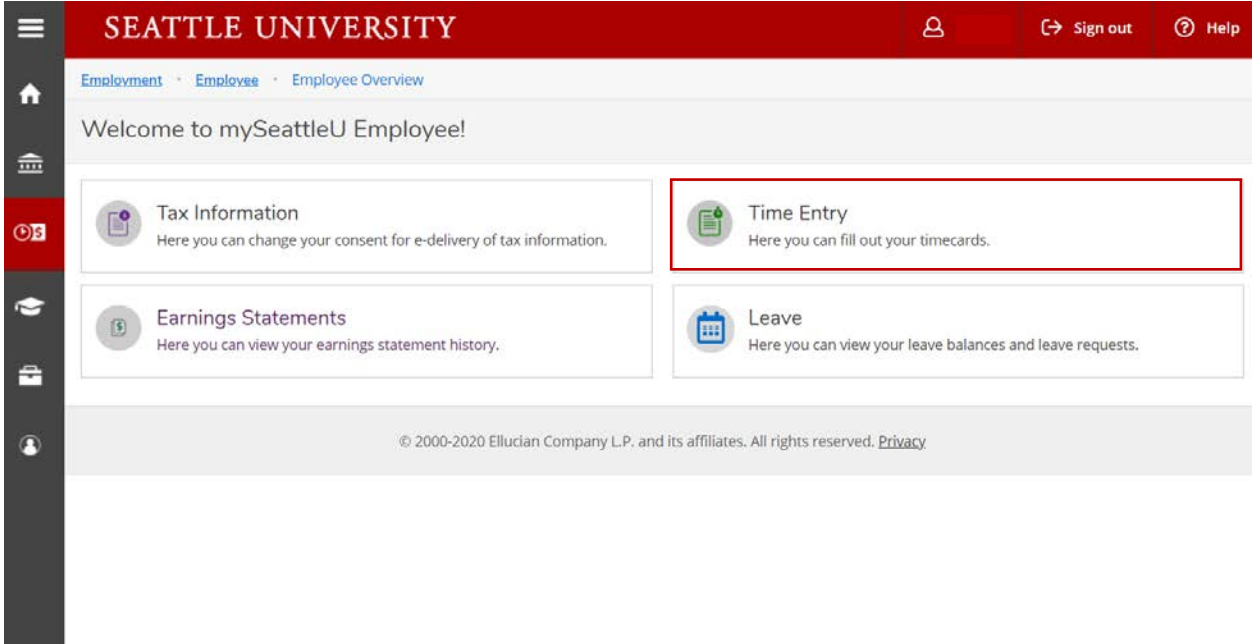

**Step 5:** Carefully read the area in blue for further instructions. Below the blue area is your timesheet. Select the current pay period.

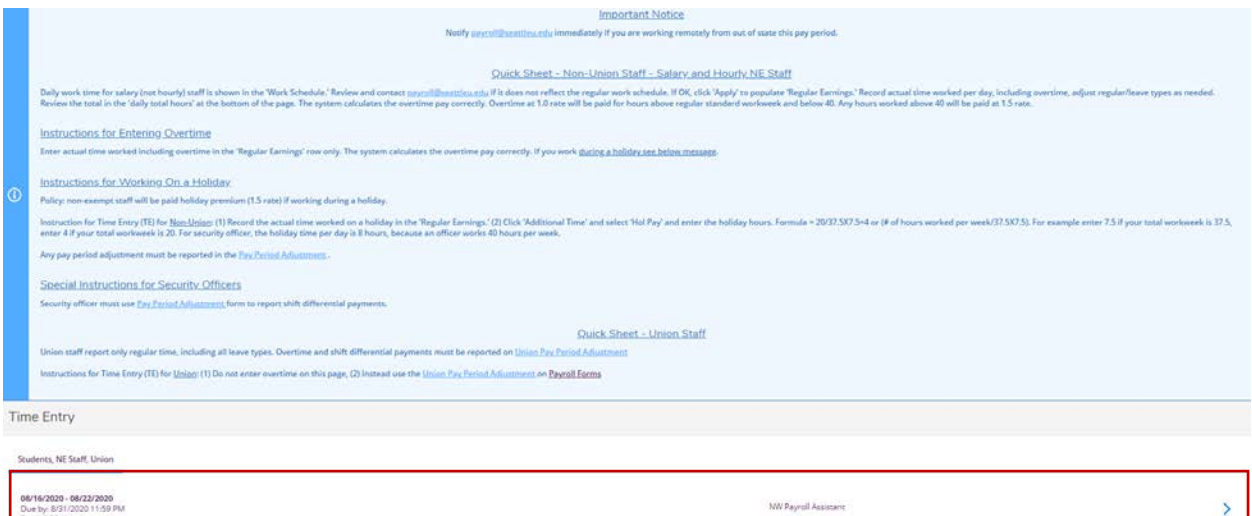

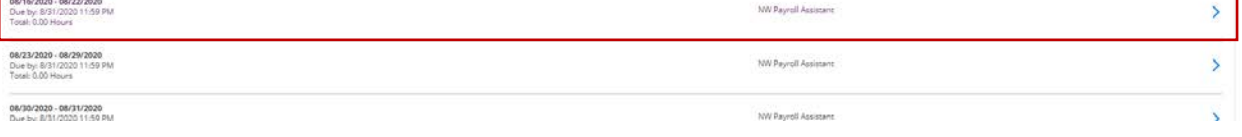

## **Step 6:**

- 1. Select the blue "apply" icon in order to add your hours
- 2. Then enter your hours under <mark>"Institutional Work Study"</mark> or <mark>"Work Study"</mark>

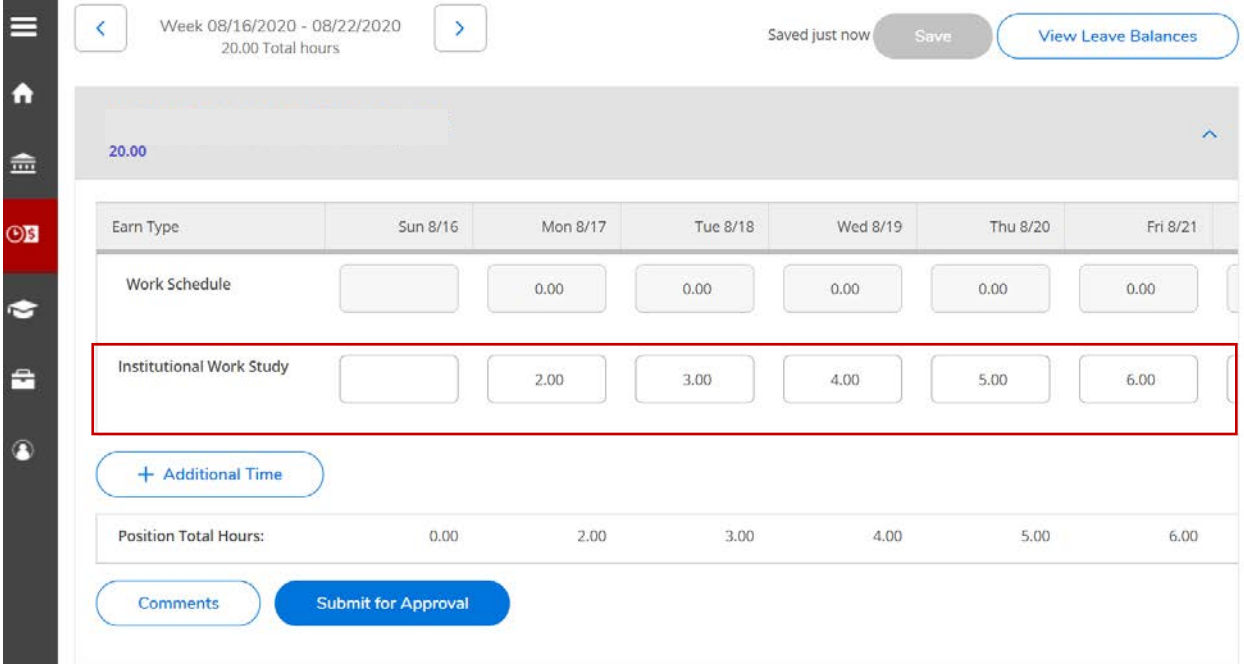

## **\*Adding Different Hours:**

- 1. Go to "Additional Time."
- 2. Select the earn type that corresponds to your need (ie: Sick leave).
- 3. Enter in the hours in the new row

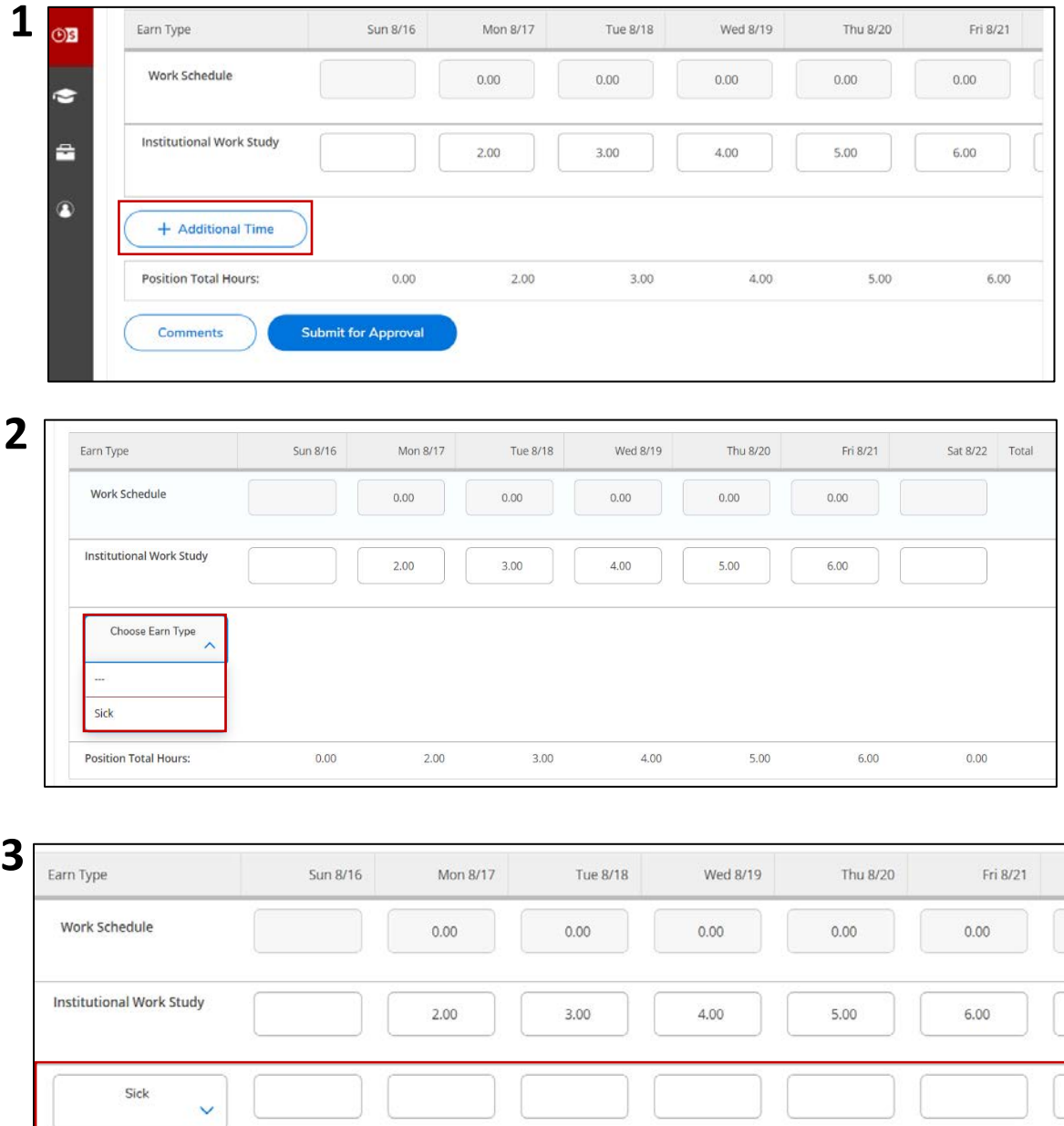

**Step 7:** Once you have entered all your hours, you can do the following:

- 1. **Sign out:** If you are not ready to submit your hours, you can just sign out as your hours will automatically save
- 2. **Select "Submit for Approval":** If you are ready to submit your hours, go ahead and select "Submit for Approval" for EACH WEEK (Look below for reference).

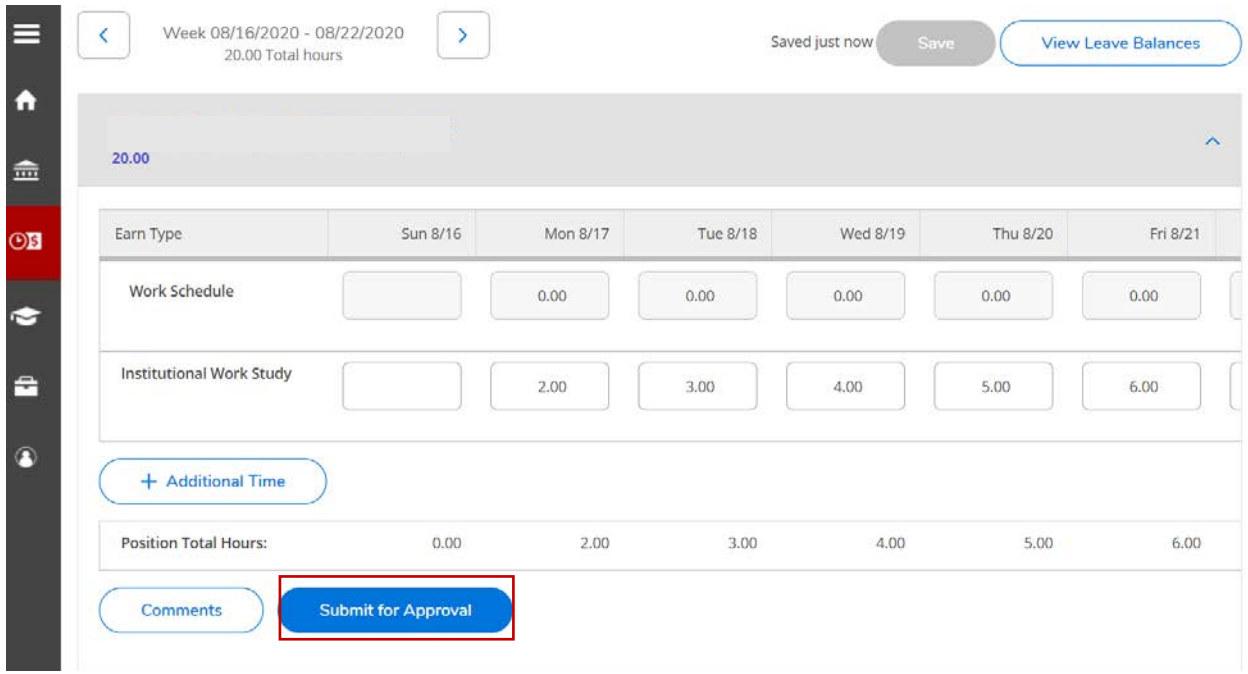

Reference: There are three weeks for the pay period cycle 08/31/20. However, in the example below, the student only worked for **two out of the three weeks.** For those hours to be submitted, the student must select "Submit for Approval" TWICE, one for the week of **08/16/2020-08/22/2020** AND **08/23/2020-08/29/2020**. Make sure to go back to time entry to confirm that your hours were submitted.

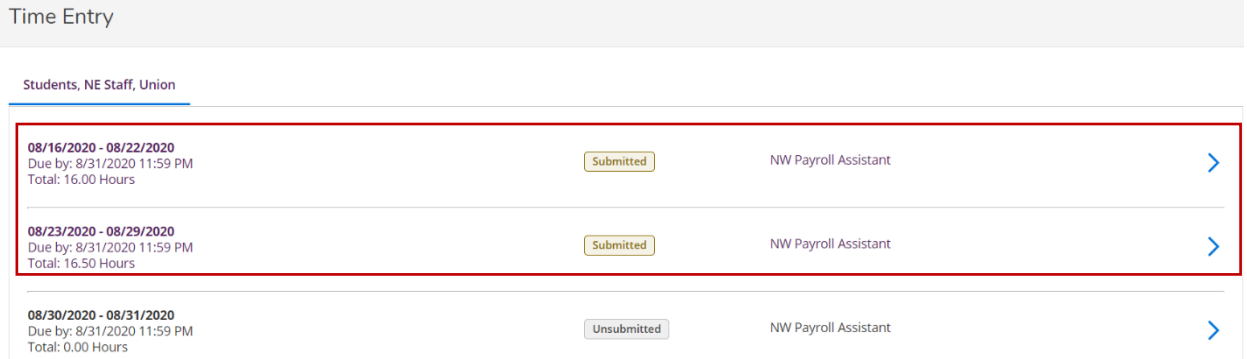

If you have any questions, please contact the Seattle University's Payroll office at [payroll@seattleu.edu](mailto:payroll@seattleu.edu)